## **PROCESO DE EJECUTAR REPORTE DE FACTURACIÓN ELECTRÓNICA.**

1. Ingresamos al SystemSet o BackOffice de Pixel

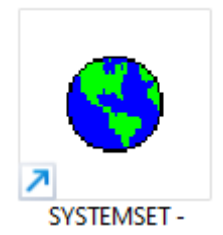

2. Ubicamos el icono de proceso de facturación electrónica, para este ejemplo se llama KATARI

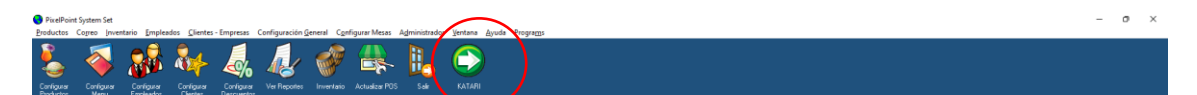

**Spar:** PixelPoint

3. Se abrirá la siguiente pantalla

Open Date: jueves, diciembre 22, 2022

martes, 27 de diciembre de 2022 PIXEL

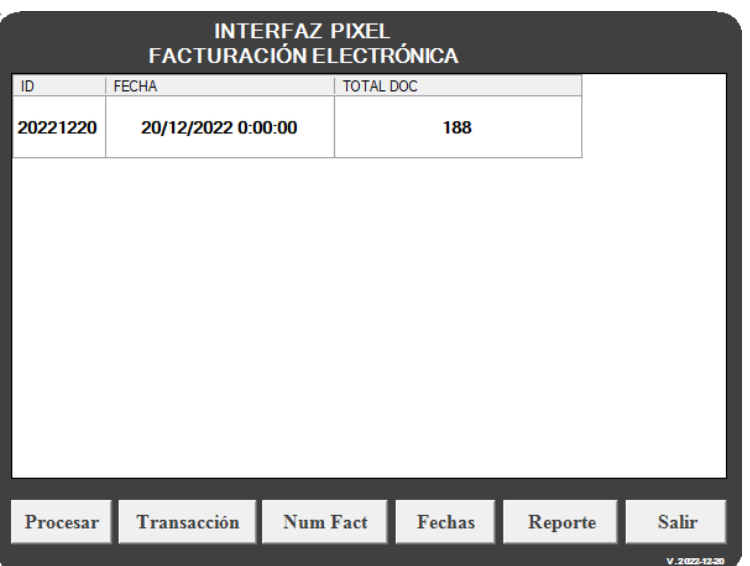

## 4. Damos clic en el botón Reporte

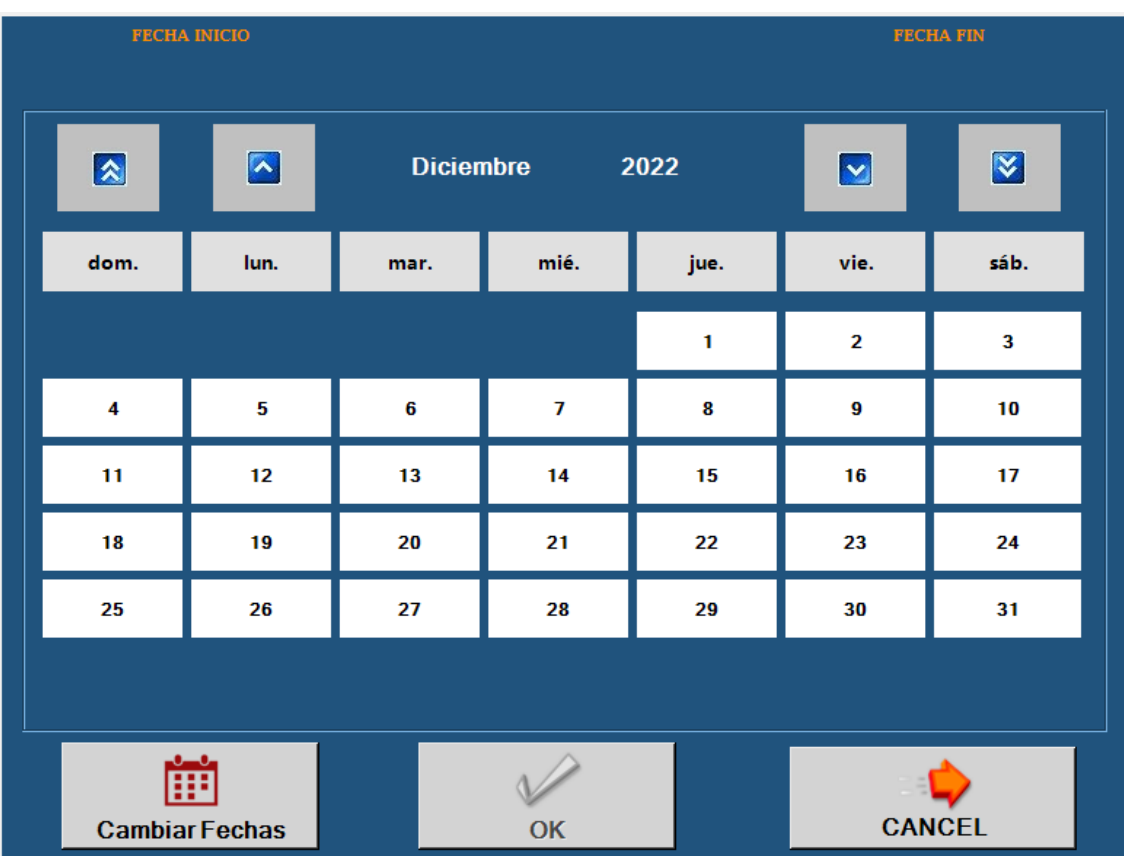

En esta pantalla seleccionamos el rango de fechas deseadas y damos en OK

5. Se listará los documentos de acuerdo a las fechas seleccionadas

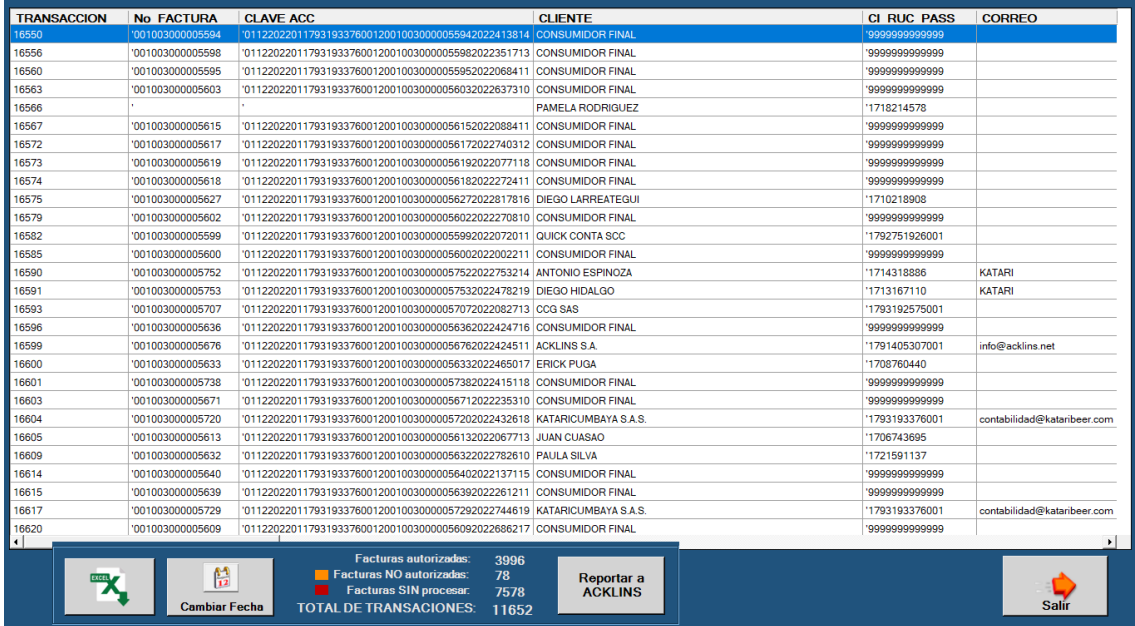

6. En la parte inferior centrar nos indicara un resumen de los documentos y un semáforo de su estado

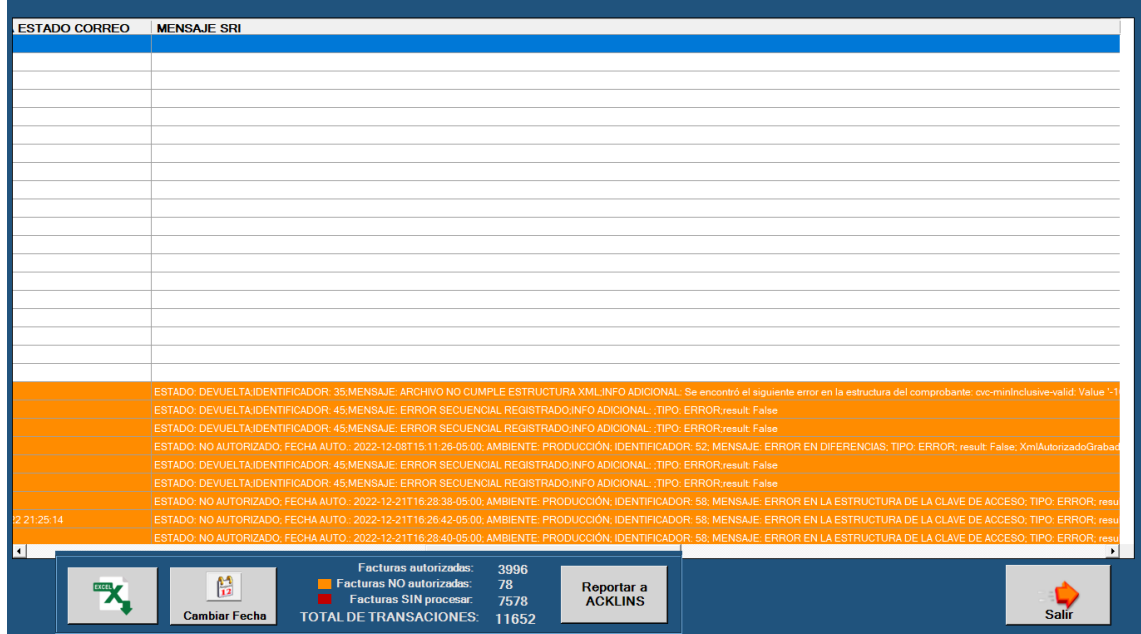

El color naranja indica que hay transacciones sin autorizar, si llevamos el scroll hacia la derecha podemos leer por qué no fue autorizada.

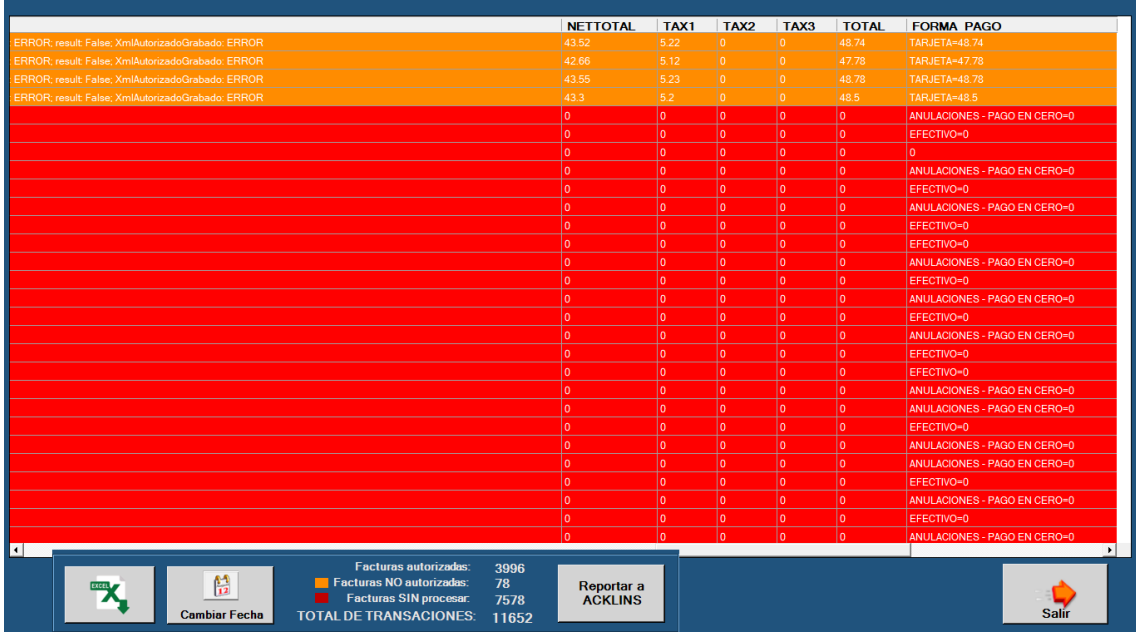

El color rojo indica que haya transacciones sin procesar, así mismo a la derecha del formulario podemos evidenciar poque no se procesaron, en este caso son transacciones que no cumplen con las condiciones de proceso (Mayor a 0 o tipo de venta habilitado para generar factura)

Si deseamos podemos exportar esta información a Excel dando clic al botón de logo EXCEL

Si damos clic en el botón Reportar a ACKLINS nos llegara un correo con todas las transacciones no autorizadas y no procesadas para poder revisar